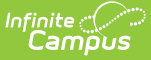

# **Flagged Assignments (Insights)**

 $\overline{H}$ ed on 04/29/2024 10:06

[Understanding](http://kb.infinitecampus.com/#understanding-the-graph) the Graph | [Filtering](http://kb.infinitecampus.com/#filtering-chart-data) Chart Data | Creating [Templates](http://kb.infinitecampus.com/#creating-templates) | [Additional](http://kb.infinitecampus.com/#additional-report-options) Report Options

Tool Search: Flagged Assignments

The **Flagged Assignments** report returns past-due assignments without a score or assignments flagged as Cheated, Dropped, Exempt, Incomplete, or Missing.

Only students with an Early Warning [Curriculum](https://kb.infinitecampus.com/help/early-warning#EarlyWarning-ScoreTypes) score between 50 and 100 are included in the chart.

This report is only available for district users who have purchased the Campus Analytics Suite.

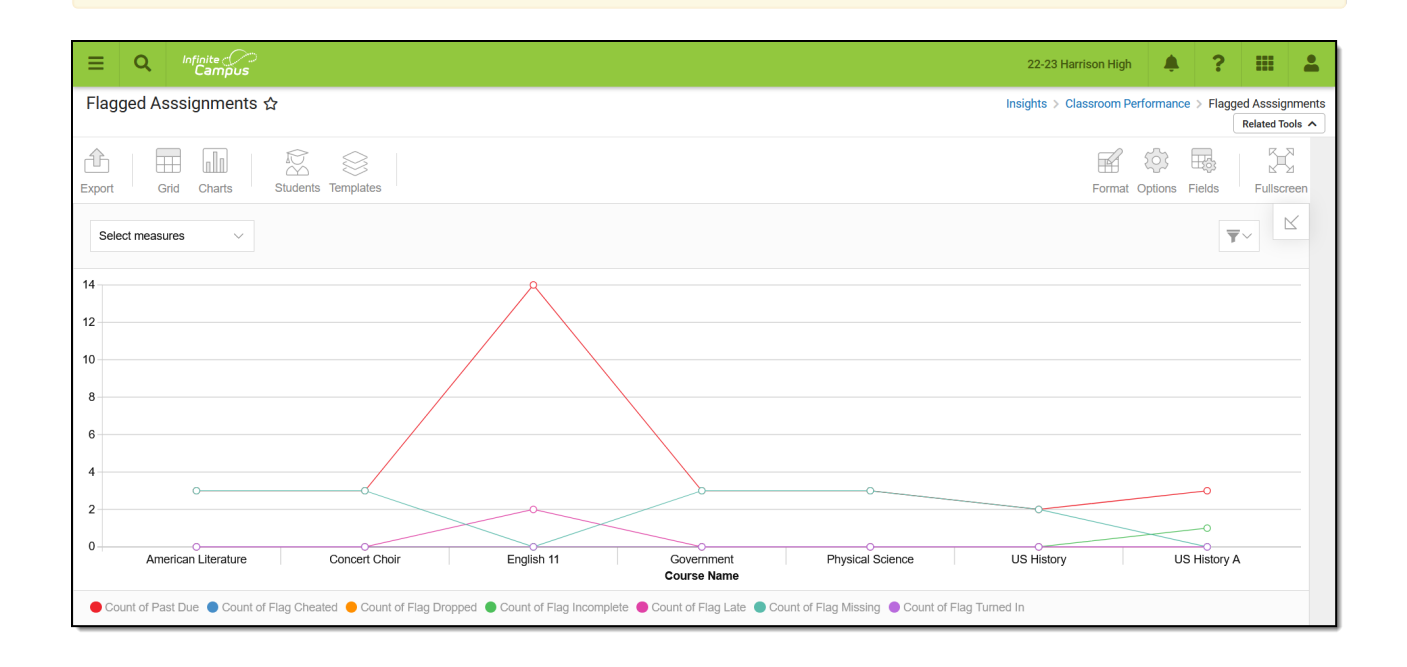

To generate this report, you must have at least Read tool rights to Flagged Assignments and calendar rights assigned for any calendar(s) reporting data.

NOTE: Insights visualizations may contain PII and include data for tools a user may not have rights to access.

### **Understanding the Graph**

Each line in the graph represents a count of assignments for a specific course that has been flagged

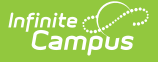

as Past Due, Cheated, Dropped, Exempt, Incomplete, Missing, or Turned In. Assignments flagged as Turned In will only report if they have also been flagged with one of the other variables (e.g., an assignment flagged as Turned In and Incomplete). All measures are included in the report by default but can be modified using the 'Select measures' dropdown.

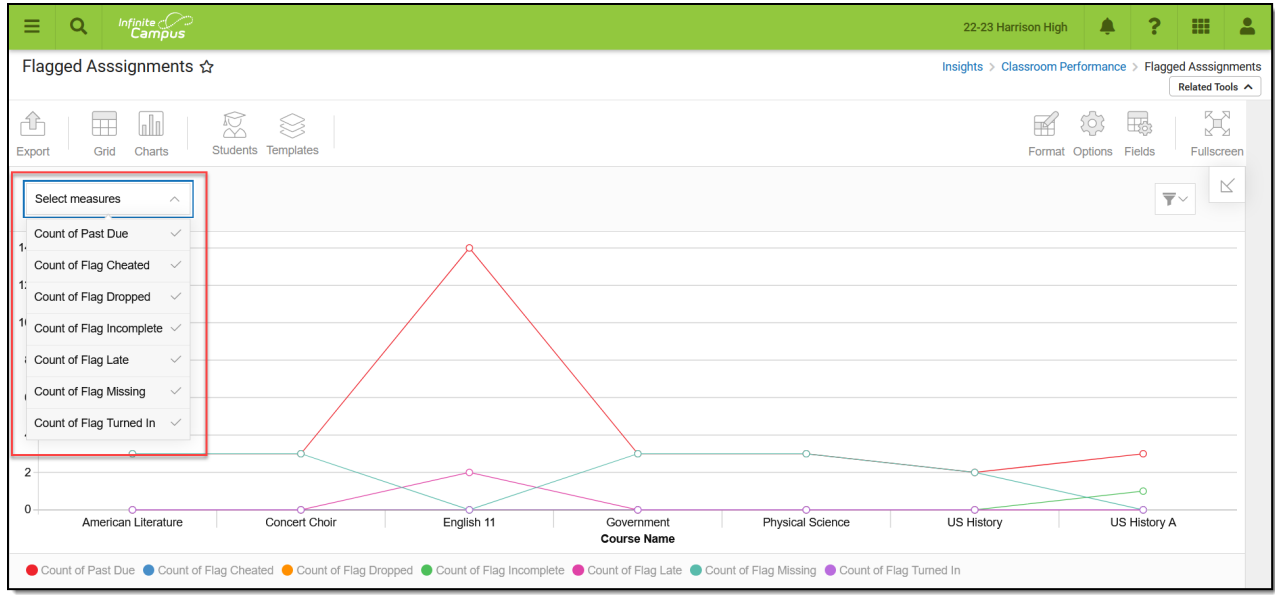

Double-clicking a point on the line graph will open a sub-report detailing all the data that makes up that point.

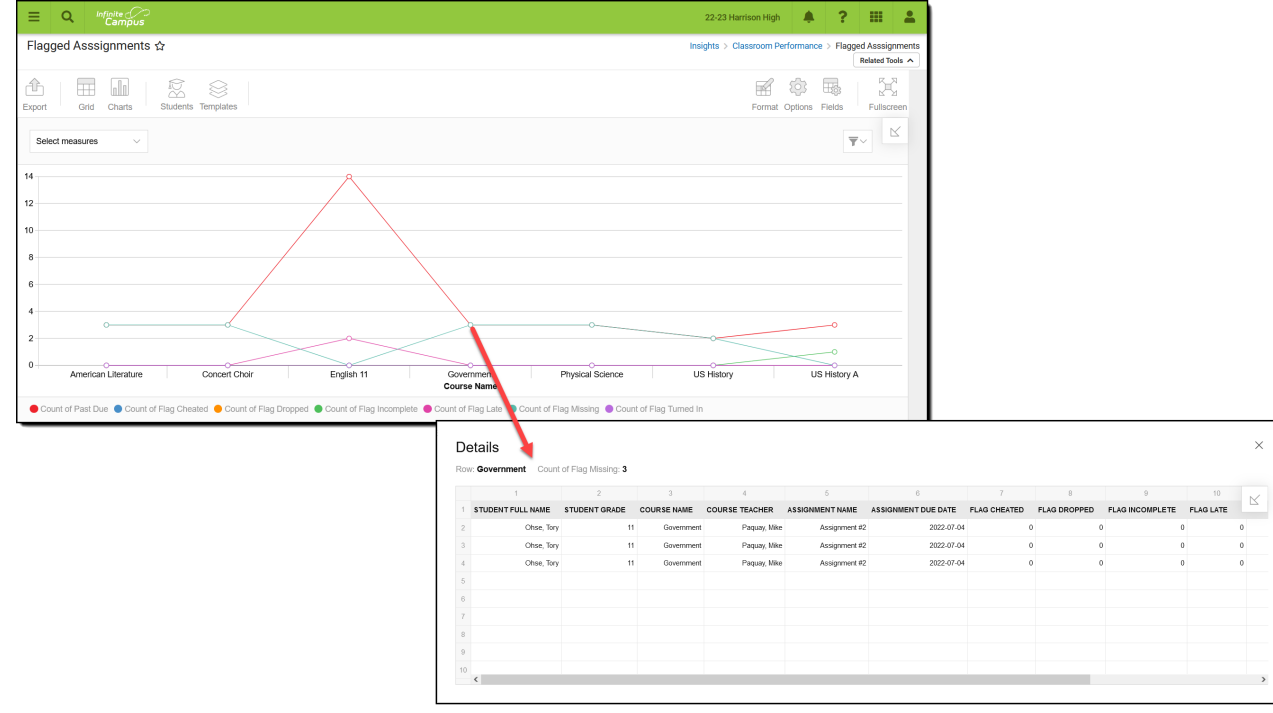

Use the table below for help in understanding each sub-report column:

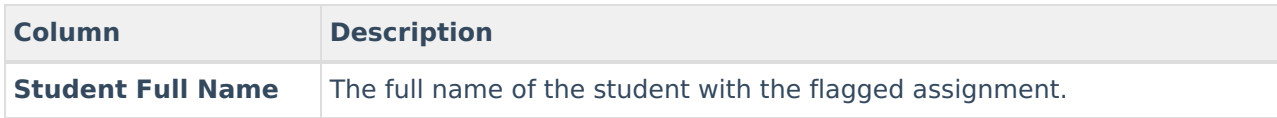

 $\longrightarrow$ 

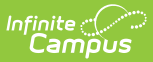

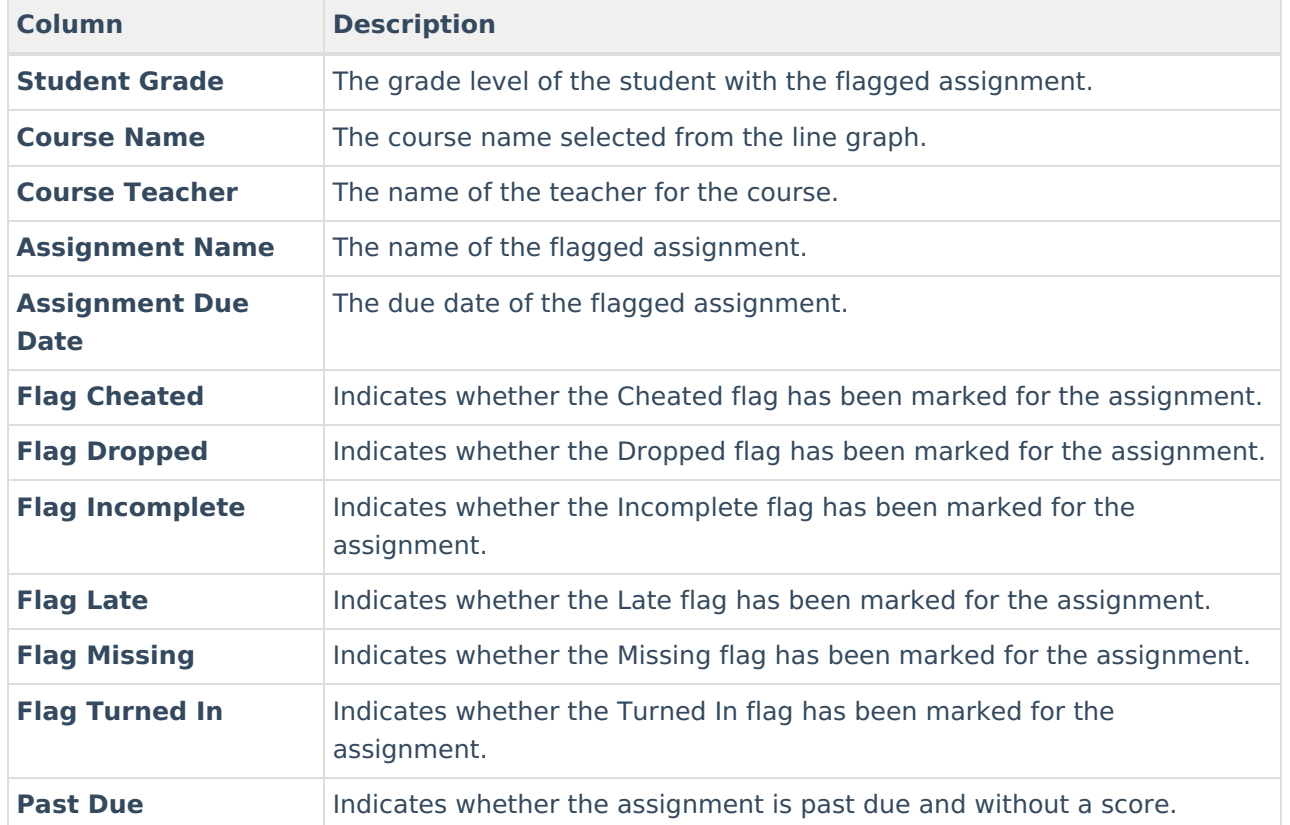

You can remove and filter any data that makes up the bar graph by clicking the button, selecting the type of data you wish to filter, and unchecking the data you wish to remove from the graph.

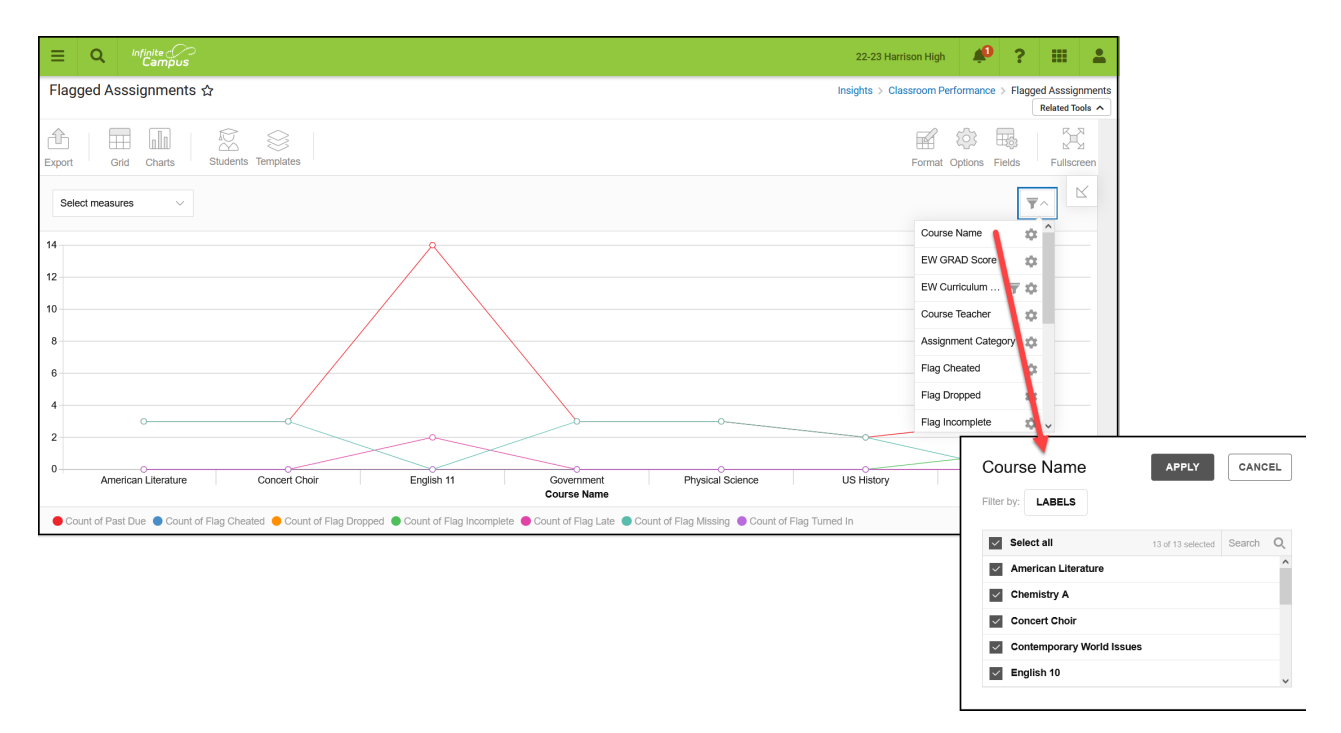

### **Filtering Chart Data**

You can filter chart data to only students in your Early Warning [Watchlist](https://kb.infinitecampus.com/help/early-warning#EarlyWarning-StudentDisplayOptions), Counseling Caseload, and/or a specific [Student](https://kb.infinitecampus.com/help/query-wizard) Ad Hoc filter by clicking the **Students** button and selecting any

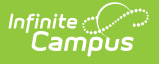

combination of these options.

Ad Hoc [Queries](https://kb.infinitecampus.com/help/query-wizard) and [Selection](https://kb.infinitecampus.com/help/selection-editor) Editors are supported in Insights by filtering from the Student panel.

[Pass-through](https://kb.infinitecampus.com/help/pass-through-sql-query) SQL Queries are not supported in Insights.

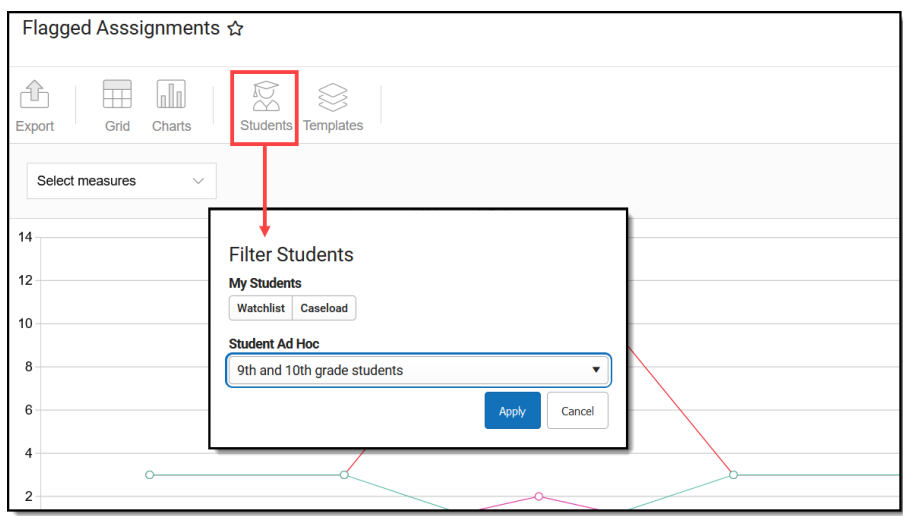

#### **Creating Templates**

Templates allow you to save all filtering and formatting options you have set for a chart and have these options automatically applied each time you select a template. Templates are chart-specific, meaning they are only available and apply to the chart for which they were created.

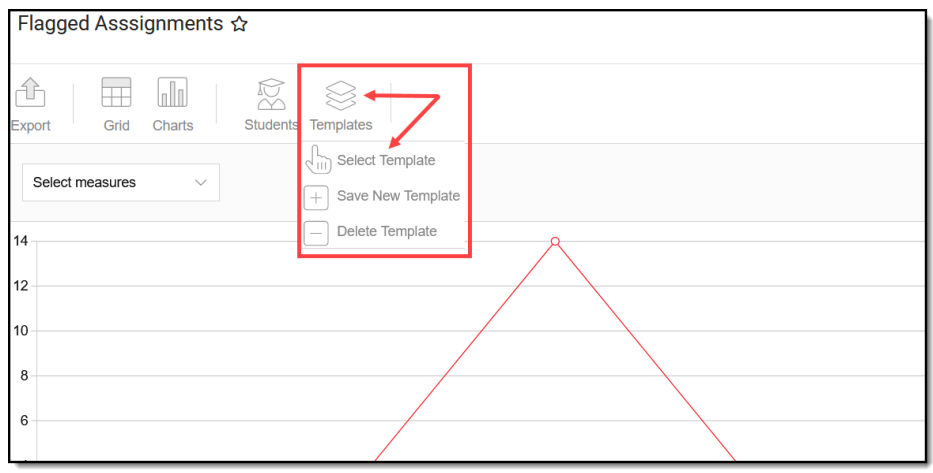

For example, if you filter the chart data by Watchlist in the Student option (see section above) and modify any formatting and field options (any options shown below), you can save all your selections as a template by clicking **Templates** and selecting **Save New Template**.

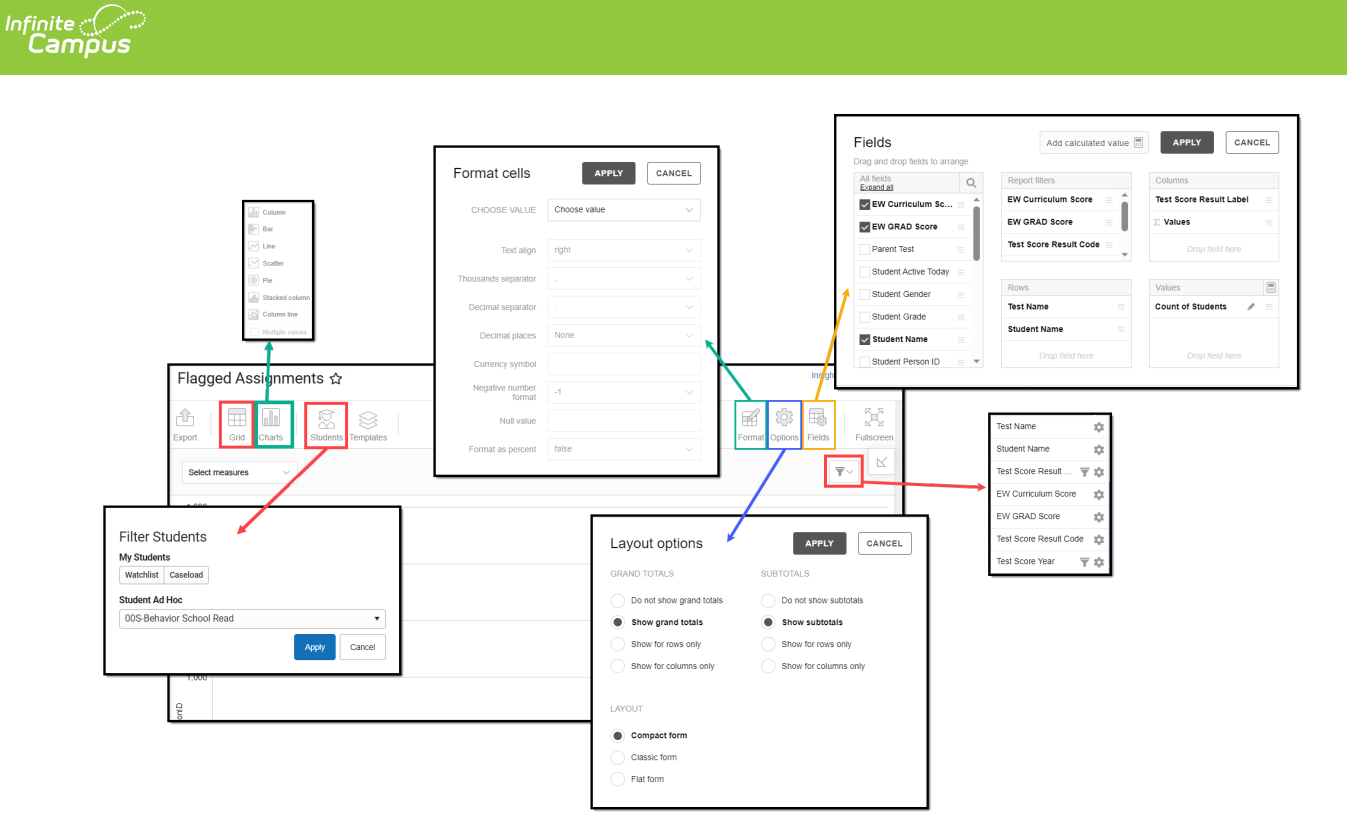

Once saved, each time you return to this chart you can automatically apply these options by clicking **Select Template**, choosing the template, and selecting **Apply**.

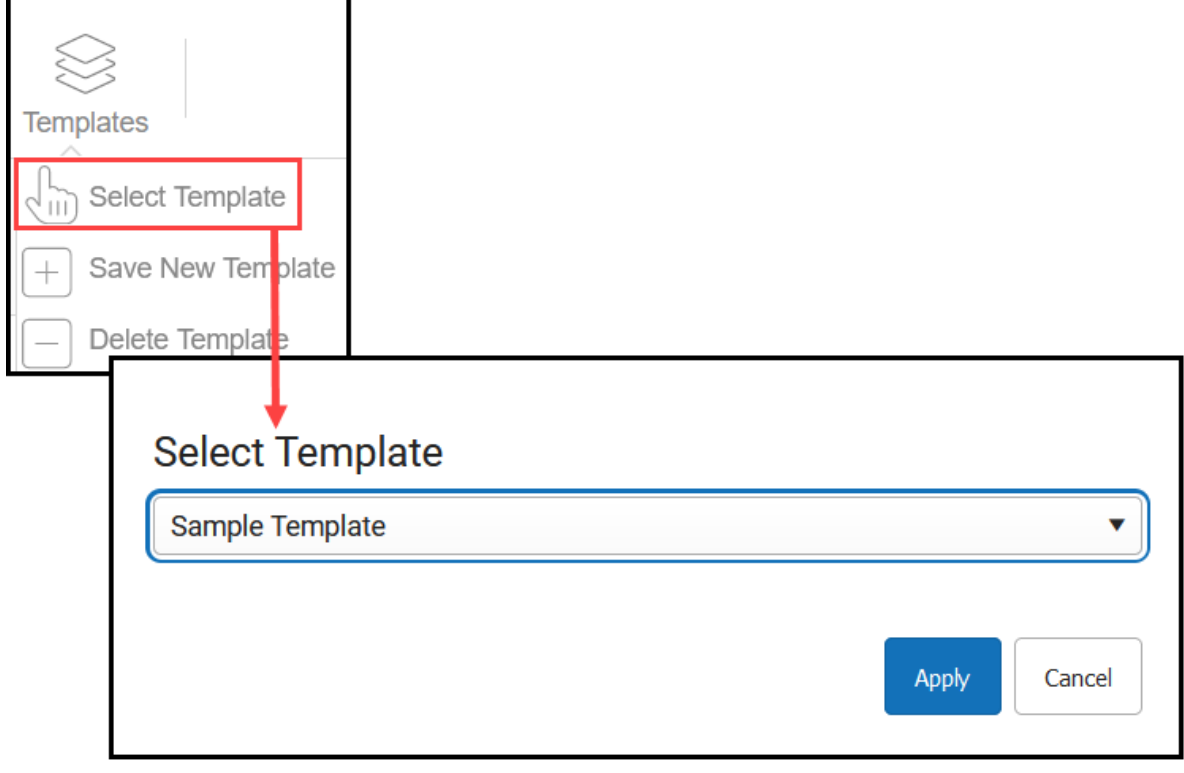

# **Additional Report Options**

The table below directs you to additional information about the other on-screen options.

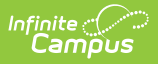

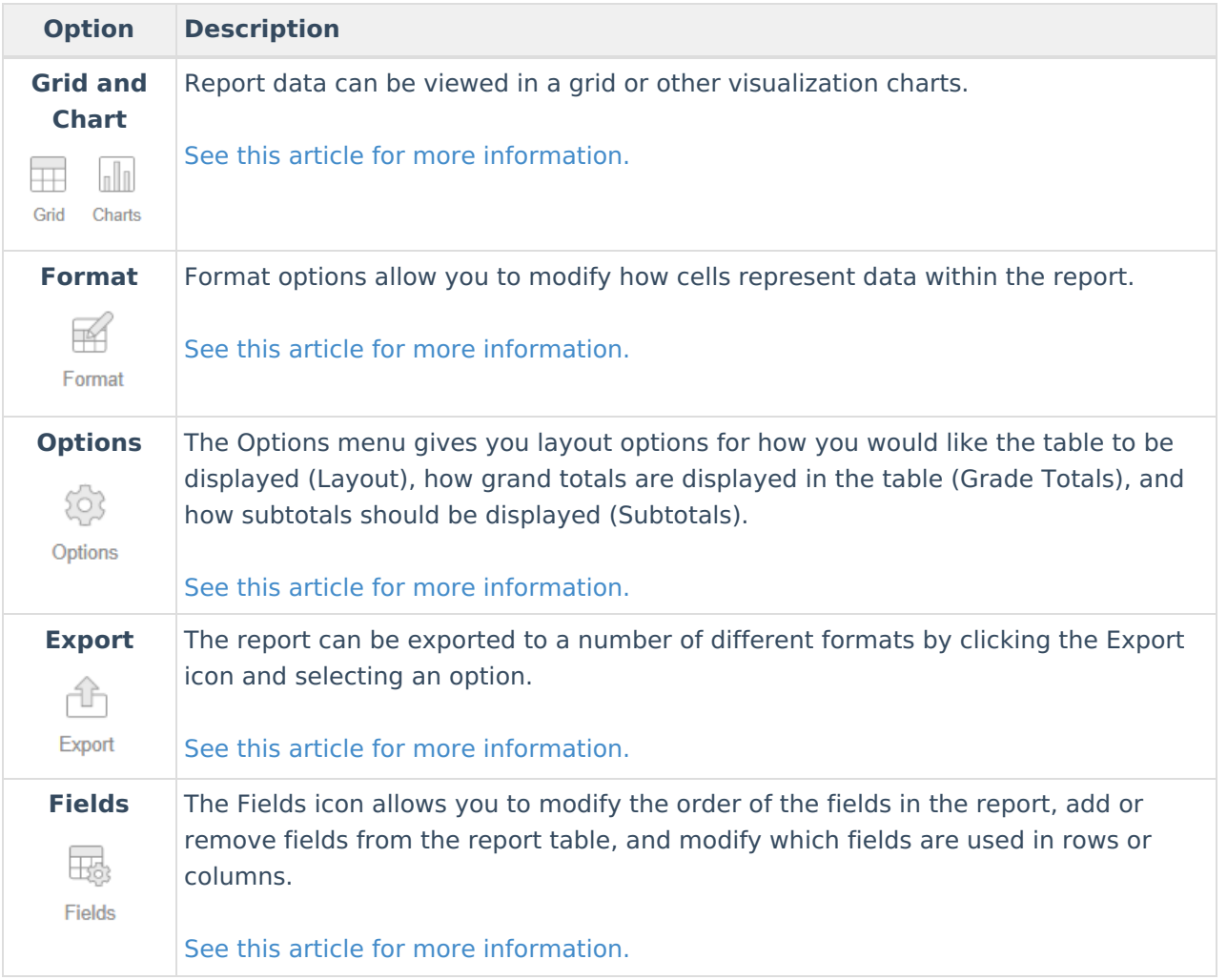